# 第32回日本頭頸部外科学会総会 ならびに学術講演会 視聴者マニュアル

IWEB学会 オンライン会場の入り方 ···2

Ⅱ オンデマンド配信の視聴方法

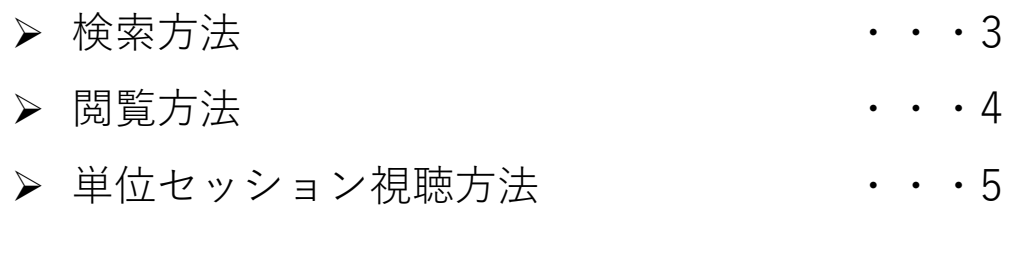

Ⅲ お問い合わせ先 インタン インタイン イン・・7

## **Ⅰ WEB学会 オンライン会場の入り方**

① 第32回日本頭頸部外科学会総会ならびに学術講演会トップページの メニュー[オンデ マンド配信] をクリックしてください。

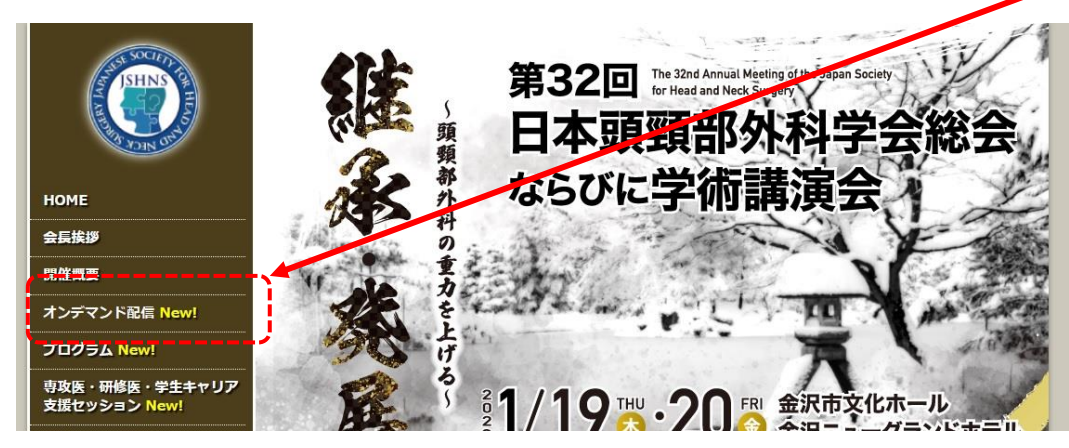

- $\binom{m}{k}$ ② [オンデマンド配信サイト] ボタンを クリックしてください。 オンデマンド配信
- ③ ログイン画面が表示されます。 **NUMETOグラム - 作引きに シンボシンム・パネルチィス/**<br>作曲量性、を利用金 事前にメールにてご案内したIDとPasswordを入力してください。 [Login] ボタンをクリックしてください。

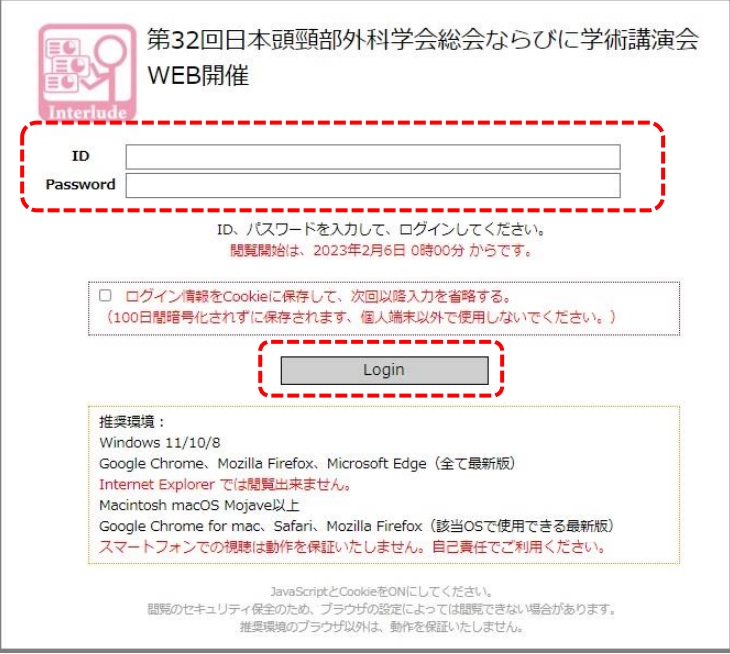

④ オンライン会場ページが表示されます。

#### **<検索方法>**

視聴したい講演を「セッション名」「演題番号」「筆頭著者」から検索できます。

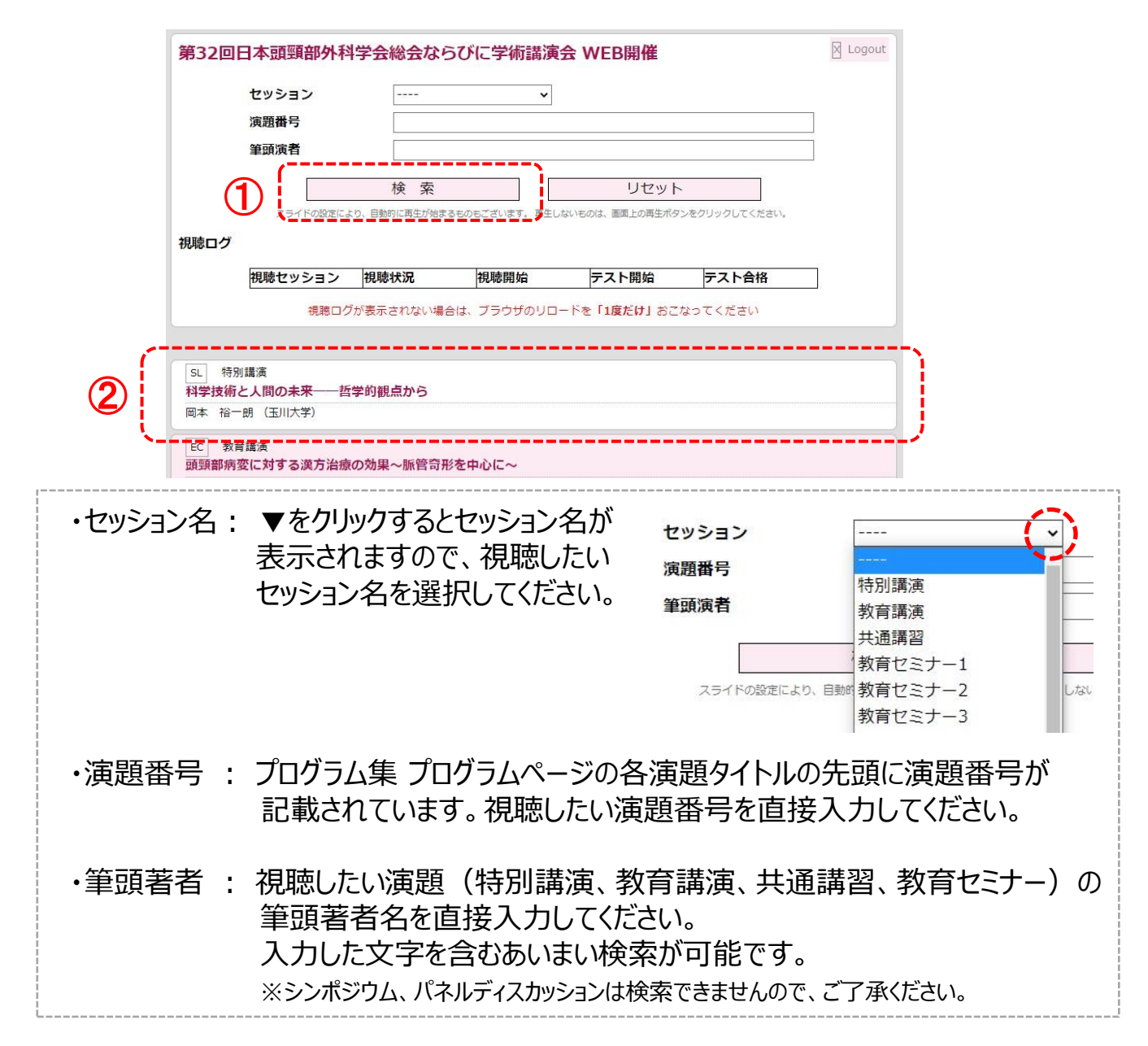

- ① 検索項目を入力し、[検索] ボタンを クリックしてください。条件に合う演題が 絞り込まれます。
- ② 視聴したい演題をクリックしてください。 閲覧画面が表示されます。

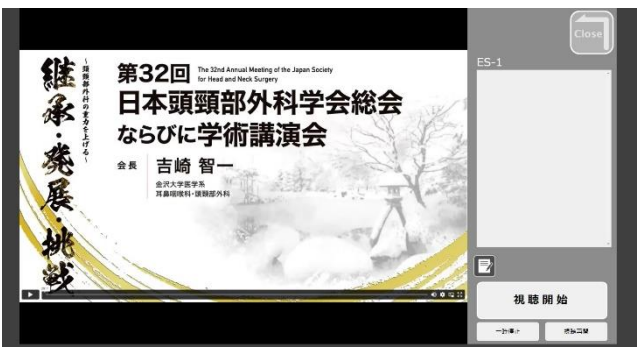

### **Ⅱ 検索・閲覧方法**

#### **<閲覧方法>**

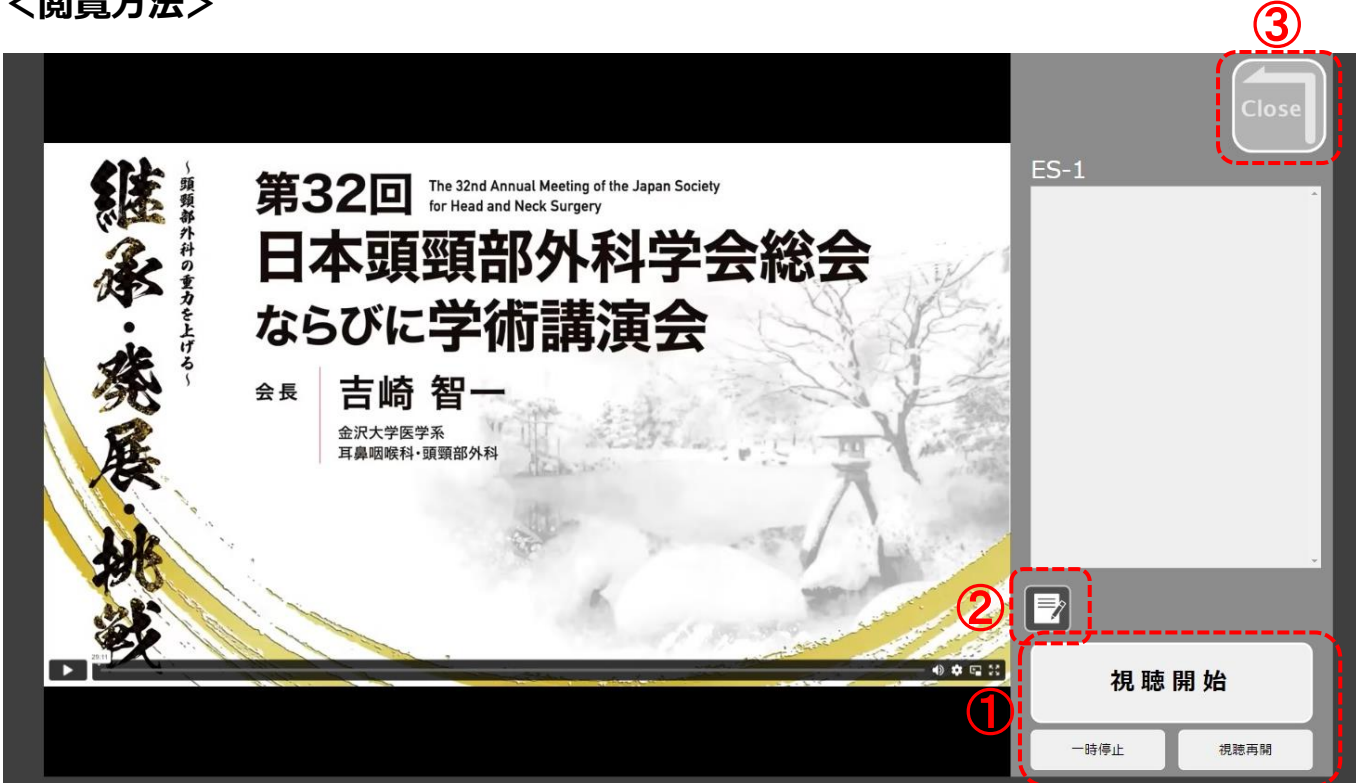

① [視聴開始] ボタンをクリックしてください。動画が再生されます。 [一時停止] ボタンで再生を一時停止し、[視聴再開] ボタンで再生を再開します。

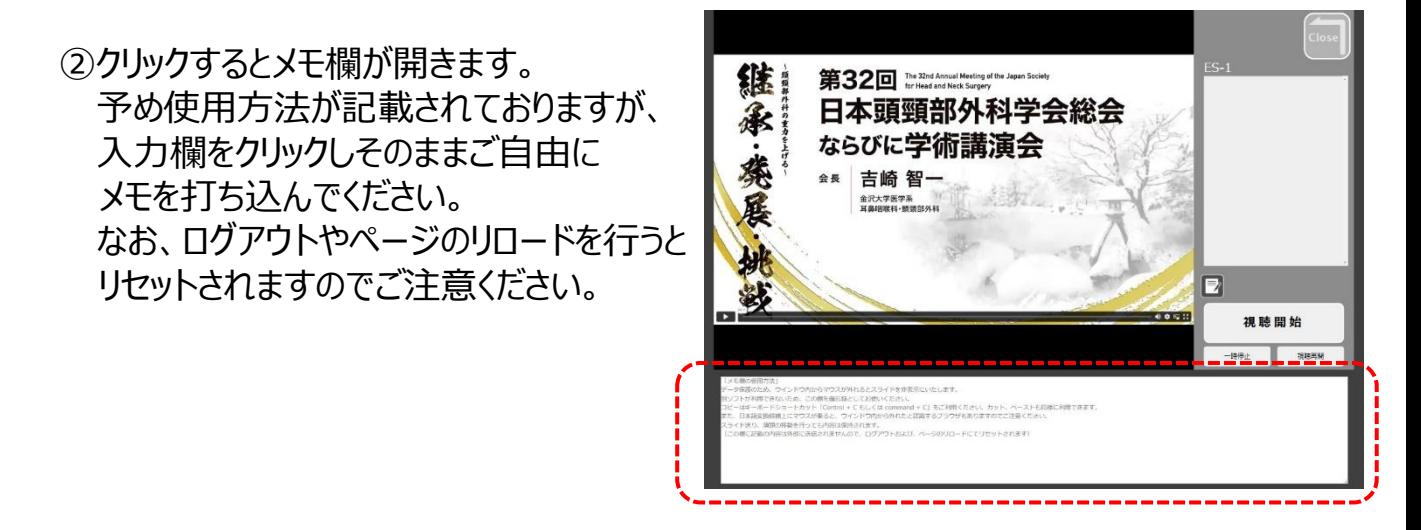

③ 閲覧を終了する場合にクリックしてください。

#### **<単位セッション視聴方法>**

#### **●共通講習対象プログラム (特別講演、共通講習)**

単位取得をする方は視聴後に必ず [視聴終了] ボタンをクリックし、テストに解答してください。 80%以上の正解で受講単位として認められます。(正解するまで繰り返し解答可能) 単位セッションの配信動画は早送りや途中からの再生が出来ませんのでご了承ください。

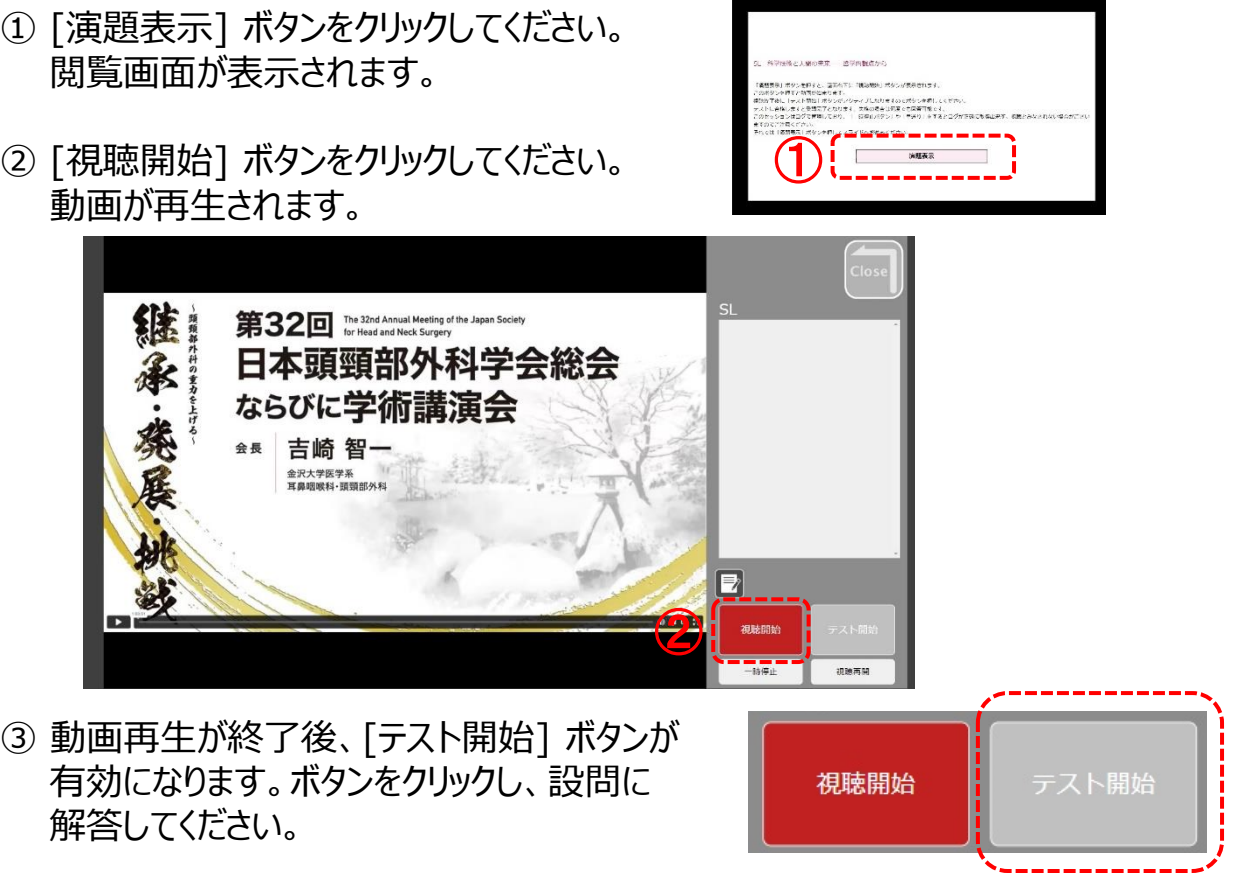

- ④ 設問は5つです。各設問に回答し、[回答する] ボタンをクリックしてください。 80%以上が正解の場合:「テスト合格です」と表示 80%未満の場合:「テスト失格です」と表示 再度、回答する場合は [リセット] ボタンをクリックしてください。
- ⑤ [Close] ボタンで閲覧画面を閉じてください。
- ※ 視聴・回答履歴の確認 ※

トップページに単位セッションの視聴ログが表示されます。視聴状況欄をご確認ください。

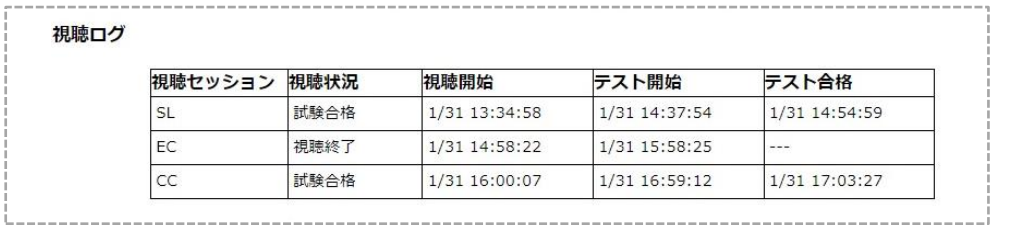

#### **<単位セッション視聴方法>**

**●領域講習対象プログラム(教育講演、シンポジウム1~5、パネルディスカッション)** 単位取得をする方は視聴後に必ず [視聴終了] ボタンをクリックしてください。 単位セッションの配信動画は早送りや途中からの再生が出来ませんのでご了承ください。

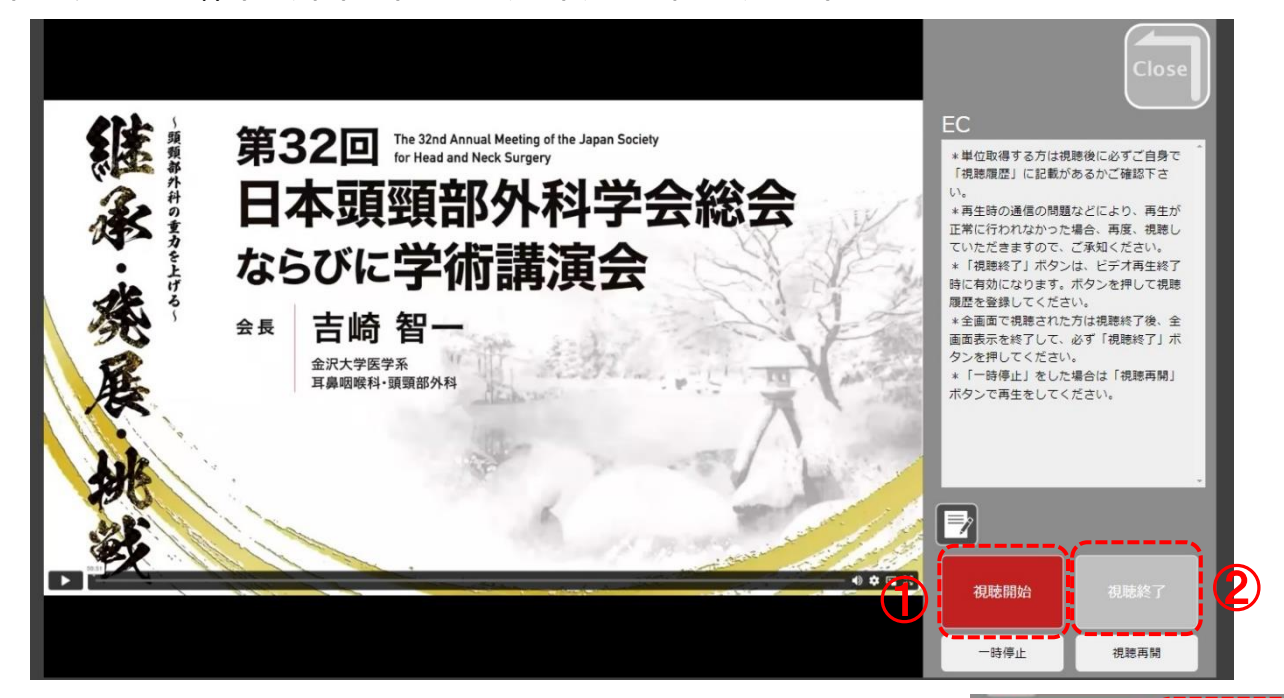

- ① [視聴開始] ボタンをクリックしてください。動画が再生されます。
- 視聴開始 視聴終了

- ② 動画再生が終了後、[視聴終了] ボタンが 有効になります。ボタンをクリックし、視聴履歴を 登録してください。 「視聴記録完了」と赤字で表示されます。
	- ※2回目以降の視聴では、正しく視聴履歴が 記録されている場合は、「既に視聴記録が あります」と赤字で表示されます。

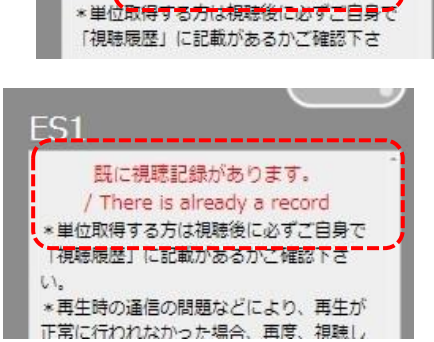

視聴終了記錄完了 / Video End Was Logged.

※ 視聴・回答履歴の確認 ※

トップページに単位セッションの視聴ログが表示されます。視聴状況欄をご確認ください。

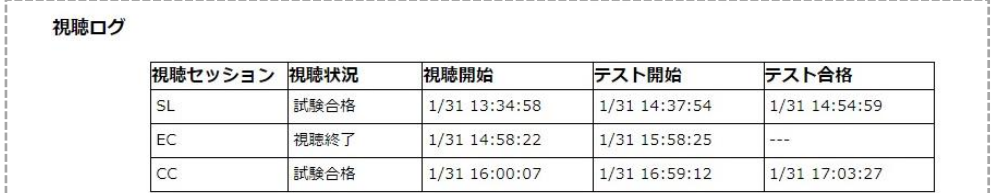

視聴方法に関して、ご不明な点がございましたら、 運営事務局まで お問い合わせください。

第32回日本頭頸部外科学会総会ならびに学術講演会 運営事務局 株式会社コンベンションリンケージ Linkage北陸内 Tel:076-222-7571 (平日10時~17時) E-mail:jshns32@c-linkage.co.jp

#### **ご協力の程、何卒よろしくお願いいたします。**